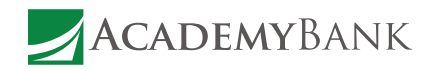

# How to Initiate The power to control money transfers is at your fingertips.

ACH Transfers You can initiate single-item automated clearing house (ACH) transfers directly from Academy Bank Business Mobile Banking by using the same ACH transfer templates that you have already built in Academy Bank Business Online.

## Note:

You cannot build new templates, nor can you edit existing templates, by using Business Mobile Banking. You must have appropriate permissions to access ACH transfer functionality.

## To initiate an ACH transfer

## **In the Mobile App or Mobile Browser**

- 1. Sign in to the app.
- 2. Tap **Transfer**.
- 3. Tap **ACH Transfer**.
- 4. Tap **Template** and select a transfer template.
- 5. Tap **Amount** to modify the transfer amount, if necessary. By default, the app displays the amount specified in the template you selected in the previous step.
- 6. Tap **Date** and select an available date from the calendar, if necessary. By default, the app selects the first available business date.
- 7. Tap **Note** to add a comment or note regarding the transfer (optional).
- 8. Tap **Transfer**.
- 9. Verify the transfer details and then tap **Confirm**.
- 10. If the transfer requires multifactor authentication (MFA), the **Security Challenge** screen appears. Complete the security challenge, if the system presents it, and then tap **Done.**
- 11. The system submits the transfer for final verification and processing and then displays the Successfully Submitted screen.

## Note:

If there are previous ACH transfers with the same amount and recipient account, the Duplicate Transfer warning message appears to inform the user that this might be a duplicate transfer. Tap **Cancel** to discard the in-process transfer. Or, tap **Process** to acknowledge the warning and continue with the in-process transfer.

## Note:

If the transfer requires approval, the system adds the transfer to the list of ACH transfers awaiting approval. The system also displays a notification on the device's home screen for any user configured to receive approval alerts for ACH transfers.

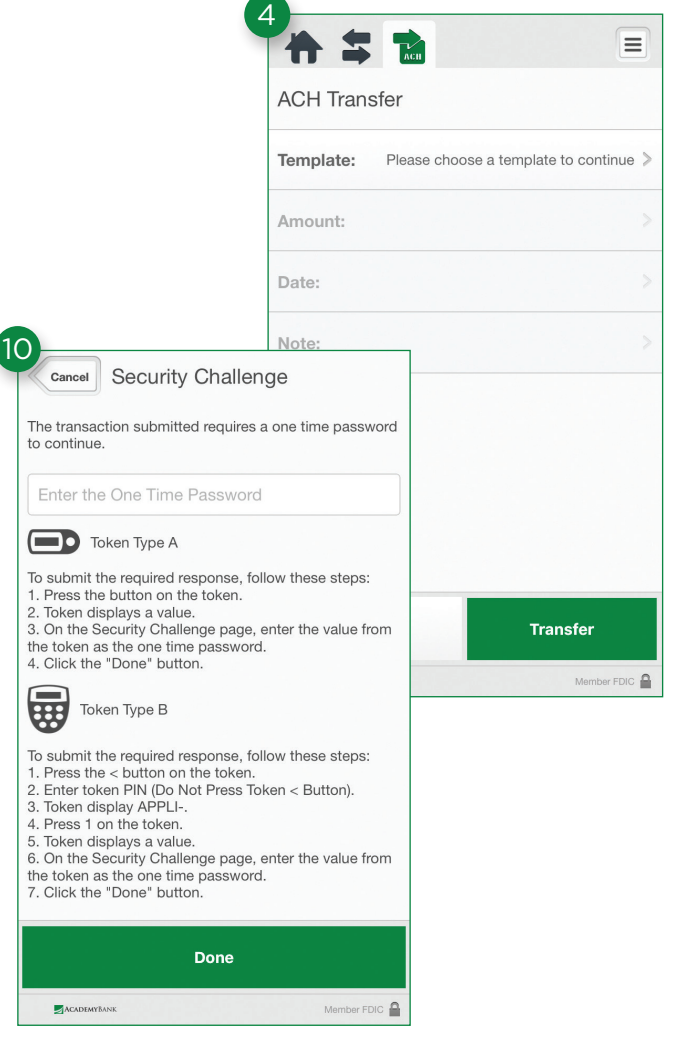

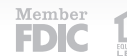